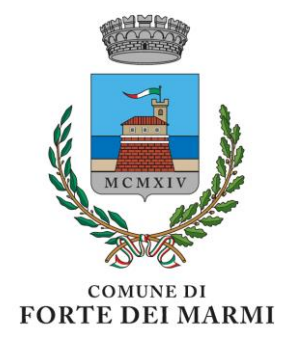

## **GUIDA ALLE ISCRIZIONI PER I BAMBINI ISCRITTI AL SISTEMA SCHOOLWEB ANNO SCOLASTICO 2023-2024**

# ❖ **Quando**

# **Le iscrizioni saranno aperte da Martedì 01 Agosto 2023 alle ore 23:59 di Venerdì 25 Agosto 2023**

**NB l'ammissione ai servizi Scolastici richiesti si intende confermata previo saldo morosità pregresse e dopo espressa comunicazione da parte dell'U.O. Scuola ed Infanzia.**

## ❖ **Modalità di iscrizione**

Per i bambini frequentanti le Scuole Comunali che sono già iscritti alla piattaforma SchoolWeb la domanda dovrà essere presentata attraverso il Portale Genitori, accessibile dall'home page del Sito del Comune (https://www4.itcloudweb.com/fortedeimarmiportalegen/Login/Login), inserendo le credenziali (Codice Utente e Password) fornite. Ogni iscrizione è valida per un solo bambino ed è quindi necessario effettuare, per ogni figlio successivo al primo, una nuova iscrizione accedendo nuovamente al portale con le relative credenziali. E' fortemente consigliato eseguire le iscrizioni attraverso computer usando il web browser Mozilla Firefox.

## ❖ **Modifica e recupero credenziali**

Si ricorda che, a differenza del codice utente, la password, per motivi di sicurezza informatica, scade ogni 6 mesi e deve quindi essere modificata. Si consiglia, pertanto, di cambiarla prima dell'inizio delle iscrizioni (attraverso un computer e usando il web browser Mozilla Firefox) al fine di poter accedere correttamente per la compilazione della domanda, attraverso una delle seguenti modalità:

**Se la password non è ancora scaduta** potete modificarla direttamente accedendo al Portale Genitori. Dalla sezione "Utility" cliccare su "Cambio Password": il sistema chiede di inserire la vecchia password e di indicare e confermare quella nuova (contenente almeno una lettera maiuscola, una minuscola e un numero), anch'essa valida per i prossimi sei mesi.

**Se** inserendo il codice utente e la password utilizzati correttamente nei precedenti accessi **il Portale riporta la scritta "Attenzione! Autenticazione**  **fallita"** significa che **la password inserita è scaduta**, di conseguenza deve essere aggiornata attraverso la procedura di seguito riportata.

Dalla pagina di Login del Portale cliccare su "Hai dimenticato la password?", inserire il codice utente, scegliere l'invio della password via email (controllare che gli estremi dell'indirizzo email riportati siano corretti) e confermare l'invio attraverso il bottone "Richiedi codice". Il sistema invierà direttamente all'indirizzo indicato una mail con la nuova password temporanea: trattandosi di un messaggio automatico, si consiglia di controllare anche nella cartella spam della propria posta elettronica nel caso in cui la mail non sia arrivata tra i messaggi ricevuti. La password inviata dal sistema è temporanea (durata di validità 24 ore) e dovrà quindi essere modificata con una personale contenente almeno un numero, una lettera minuscola e una maiuscola. Per modificare la password inserire quindi il codice ricevuto nella pagina del Portale apparsa dopo la conferma di invio e cliccare su "Verifica codice". Il sistema richiederà automaticamente l'inserimento di una password personale che potrà essere utilizzata per i prossimi accessi e che sarà valida, anch'essa, per sei mesi.

In caso di errore o smarrimento delle credenziali o nel caso in cui si verificassero problemi nella modifica della password contattare l'Ufficio Scuola comunale, aperto dal Lunedi al Sabato dalle ore 09:00 alle 13:00, ai numeri **0584/280234**- **0584/280237**. Il personale provvederà a rigenerare e fornire una nuova password che, al primo accesso, dovrà essere modificata dal genitore con una personale, valida per i prossimi 6 mesi.

#### ❖ **Come iscriversi – guida alla compilazione della domanda**

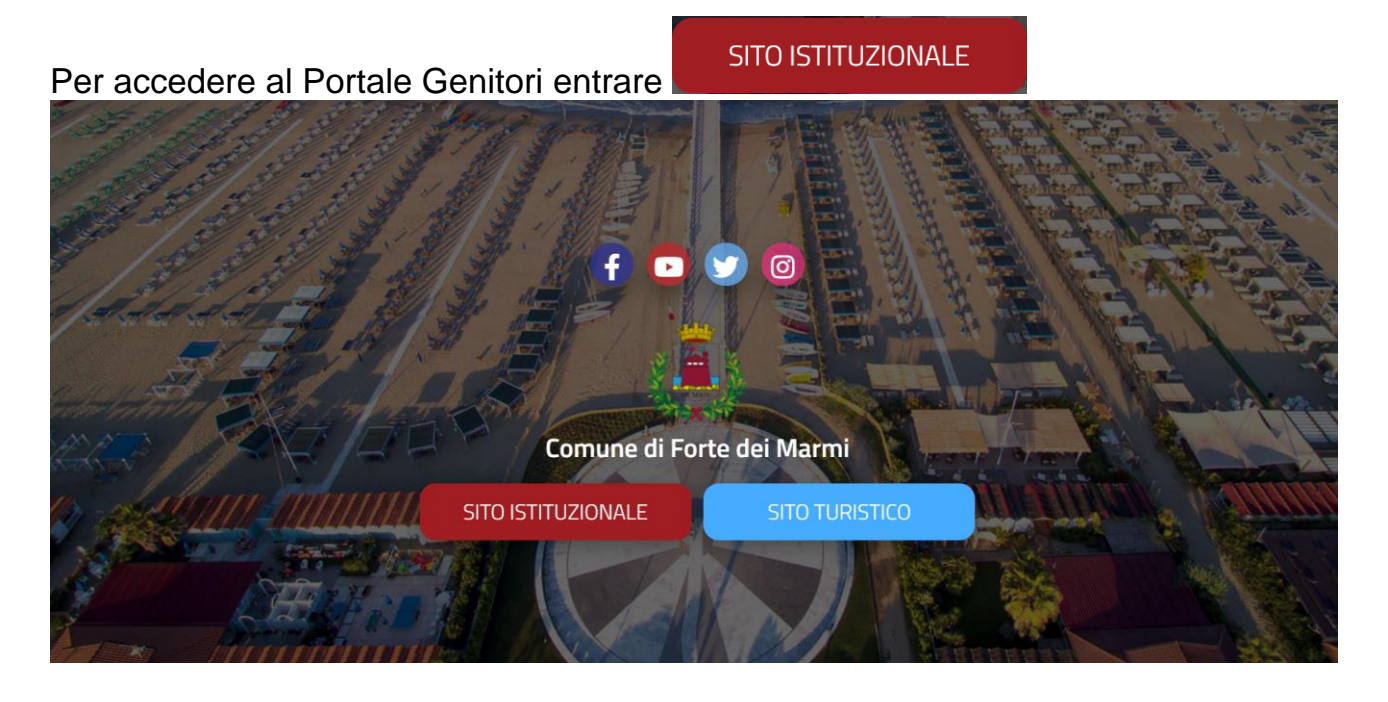

Servizi Online

Cliccare su

cliccare sull'omonimo banner **Portale Genitori**:

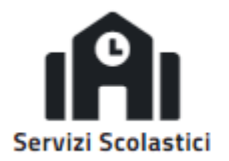

Portale iscrizioni Ø

Portale Genitori  $\sigma$ 

Dalla pagina di log in del Portale inserire le credenziali (Codice Utente e Password) e cliccare su Log In.

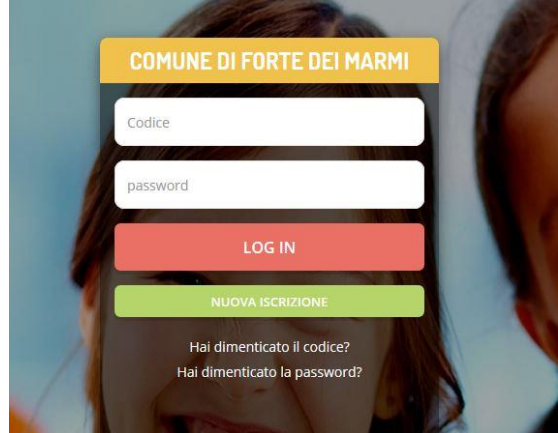

Una volta effettuato l'accesso cliccare sulla sezione "Anagrafica" del Portale, in alto a destra, e scegliere la voce "Rinnova Iscrizione": si aprirà il Modulo di Domanda da compilare in ogni sua parte seguendo le indicazioni.

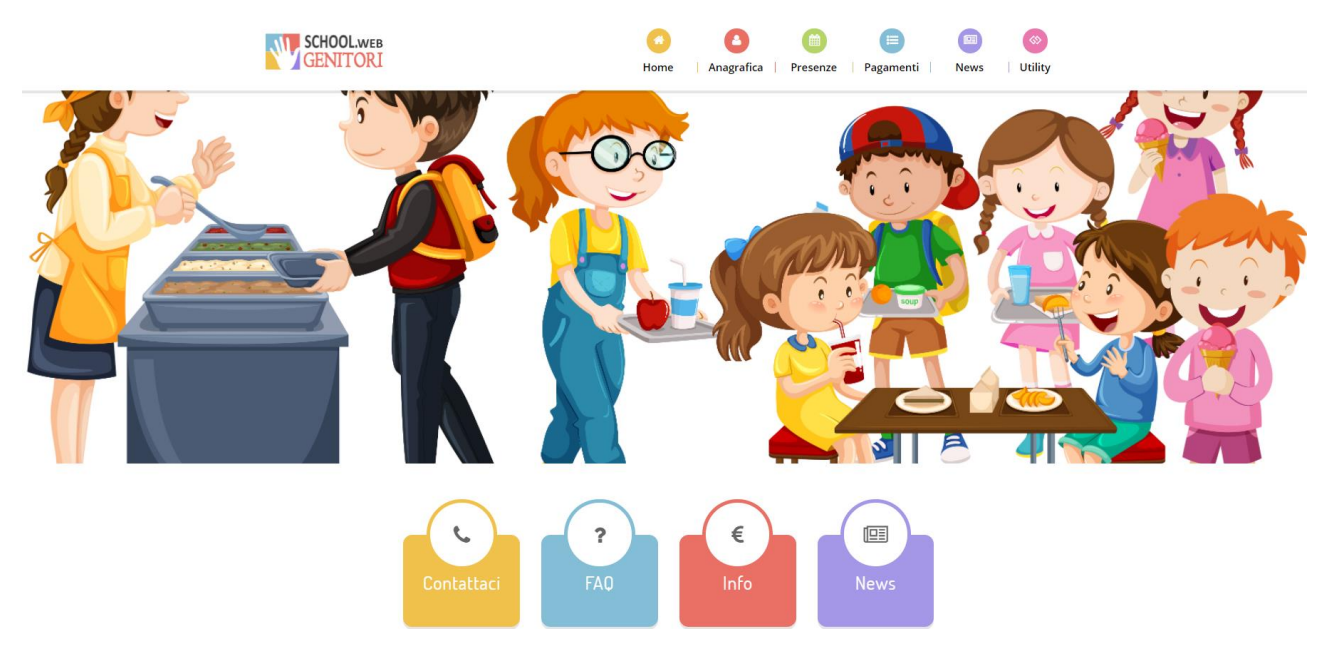

Nel caso in cui il suddetto modulo non si aprisse significa che si è aperto un popup. Verificare in alto alla pagina; se è apparsa una barra gialla cliccare su "consenti pop-up", altrimenti controllare dal menù della pagina, in alto a destra, se ci sono pop-up da consentire e cliccare su "consenti pop-up". Sbloccati i pop-up ripetere dunque l'operazione aprendo il modulo attraverso la voce "Rinnova Iscrizione".

Parte della domanda, in quanto iscritti alla piattaforma SchoolWeb, sarà già compilata, pertanto si chiede di riempire i soli campi vuoti o quelli che devono essere modificati/aggiornati e di spuntare i servizi desiderati.

Oltre ai dati del genitore e del minore, vengono richieste le seguenti informazioni:

**1**- Nella scheda "iscriviti ai servizi" selezionare i servizi dei quali si vuole usufruire. A tal proposito si ricorda che saranno attivi cinque servizi:

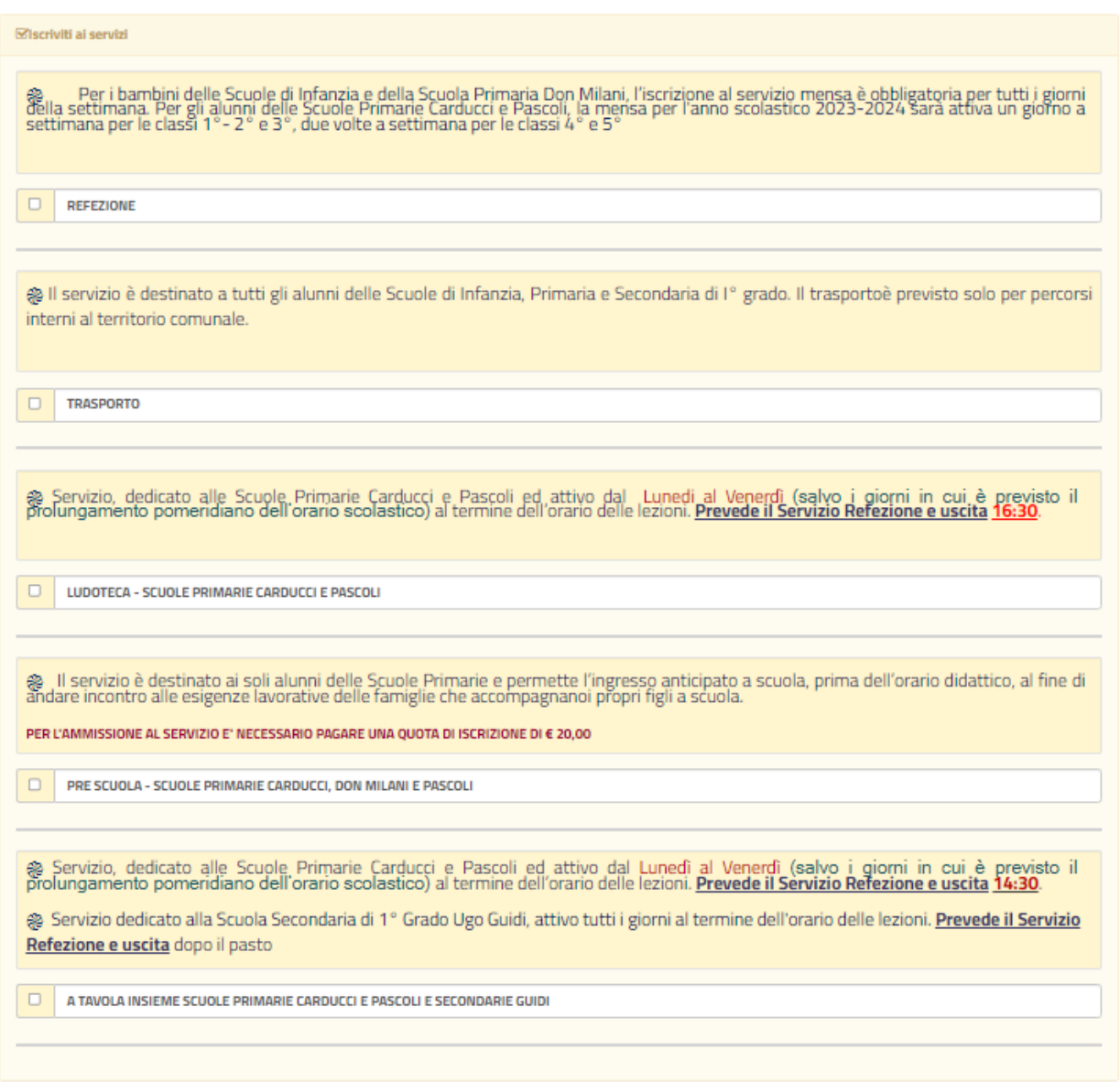

- Il **Servizio Refezione** è dedicato ai bambini delle **Scuole di Infanzia** e **Primarie;**
- Il **Servizio Trasporto** scolastico è dedicato ai bambini delle **Scuole di Infanzia, Primarie e Secondarie di I° grado**. Il trasporto è previsto solo per percorsi interni al territorio comunale, nelle **note per il gestore** in fondo alla pagina, specificare se si richiede l'andata e il ritorno o solo una delle due opzioni e l'indirizzo a cui il bambino deve essere ritirato/riportato solo se diverso da quello di residenza del minore.

Si precisa inoltre che limitatamente agli alunni iscritti alla scuola secondaria di I° grado, i genitori dovranno compilare il modulo di autorizzazione del rilascio del minore alla fermata, in assenza di adulti quali genitori/tutori/delegati, che sarà inviato al termine dell'iscrizione a tutti i bambini ammessi.

• Il **Servizio Pre Scuola** è dedicato ai soli bambini delle **Scuole Primarie**.

- Il **Servizio Ludoteca** è dedicato ai bambini delle **Scuole Primarie Carducci e Pascoli**. Si ricorda che la ludoteca è un servizio a numero chiuso, per cui è prevista una graduatoria che verrà stilata in base ai seguenti criteri di priorità (sarà quindi necessario in fase di iscrizione indicare nell'apposita sezione– **la categoria di appartenenza):**
	- 1. minori residenti o equiparati;
	- 2. minori non residenti per i quali almeno un genitore svolga attività lavorativa nel Comune di Forte dei Marmi;
	- 3. minori non residenti.

E' consentito l'accesso con priorità assoluta ai bambini in possesso di certificazione **ex L. 104/92**, comprovata da idonea documentazione medica, per i quali il rapporto numerico ove necessario sarà pari ad un operatore per ogni bambino; per i minori residenti l'educatore sarà a carico dell'Ente, per i minori non residenti l'educatore sarà a carico della famiglia.

E' consentito l'accesso con priorità assoluta su segnalazione del Servizio Sociale ai bambini per i quali sussista una situazione di **Tutela Minorile.**

- Il **Servizio "A tavola insieme"** è destinato agli alunni delle **Scuole Primarie Carducci e Pascoli e Secondarie di I° grado Ugo Guidi**. Il servizio è a numero chiuso, per cui è prevista una graduatoria che verrà stilata in base ai seguenti criteri di priorità (sarà quindi necessario in fase di iscrizione indicare nell'apposita sezione**– la categoria di appartenenza**):
	- 1. minori residenti o equiparati;
	- 2. minori non residenti per i quali almeno un genitore svolga attività lavorativa nel Comune di Forte dei Marmi;
	- 3. minori non residenti.

E' consentito l'accesso con priorità assoluta ai bambini in possesso di certificazione **ex L. 104/92**, comprovata da idonea documentazione medica, per i quali il rapporto numerico ove necessario sarà pari ad un operatore per ogni bambino; per i minori residenti l'educatore sarà a carico dell'Ente, per i minori non residenti l'educatore sarà a carico della famiglia.

E' consentito l'accesso con priorità assoluta su segnalazione del Servizio Sociale ai bambini per i quali sussista una situazione di **Tutela Minorile.**

*Si comunica, che in fase di iscrizione online non è possibile iscrivere il bambino contemporaneamente alla Ludoteca e al progetto "A tavola insieme", in quanto sono due servizi paralleli e complementari. In caso di DUPLICE RICHIESTA L'UFFICIO SI RISERVA LA POSSIBILITA' DI DECIDERE AUTONOMAMENTE IL SERVIZIO A CUI ASSEGNARE IL MINORE.*

**2**- In "dati dieta" si può richiedere alla mensa la somministrazione di una dieta speciale per gli alunni che seguono un particolare regime alimentare. Spuntare la casella e scegliere dal menù a tenda l'opzione desiderata o la voce "altro" per richiedere una dieta personale che non è riportata nel menù. Coloro che hanno scelto **DIETA SPECIALE** dovranno **OBBLIGATORIAMENTE** compilare e sottoscrivere il **modulo Allegato2** che troverete in **Sezione Documenti Utili** e

caricarlo nella **Sezione Allegati**. In caso di DIETA richiesta per motivi di salute è **OBBLIGATORIO** allegare il certificato medico (con valenza annuale) digitalizzato in formato PDF/JPEG/PNG nella **Sezione Allegati**.

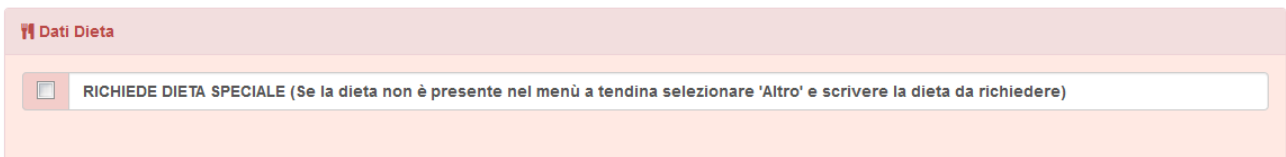

**3**- In "autodichiarazione ISEE", **esclusivamente per i minori residenti e per i residenti storici**, nel caso si intenda presentare la propria certificazione spuntare la sezione e inserire i dati della propria attestazione ISEE in corso di validità, per le prestazioni agevolate rivolte ai minorenni o a famiglie con minorenni. Nel caso in cui non si intenda presentare certificazione lasciare il campo invariato.

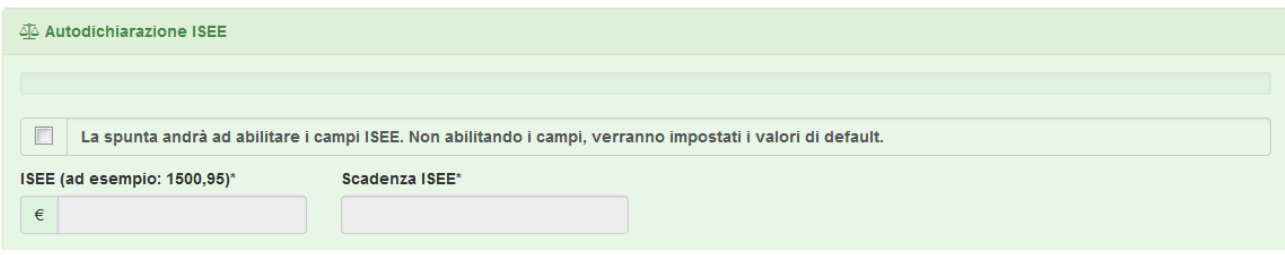

**4**- Nella casella "scuola e classe" selezionare il plesso a cui è iscritto l'alunno e lasciare invariata la classe indicata.

**5**- Nella sezione "Situazione Pagamenti" viene mostrato il saldo attuale rispetto alle fatturazioni del Servizio di Refezione.

**6- La Sezione sotto riportata deve essere utilizzata OBBLIGATORIAMENTE solo da coloro che hanno selezionato il Servizio Ludoteca** Scuole Primarie Carducci e Pascoli **o A Tavola Insieme** delle Scuole Primarie Carducci e Pascoli e Secondaria I° Grado Ugo Guidi. Spuntare la categoria di appartenenza e nella **Sezione Allegati** - se necessario - caricare i relativi documenti comprovanti quanto dichiarato (Attestazione del datore di lavoro comprovante la situazione lavorativa).

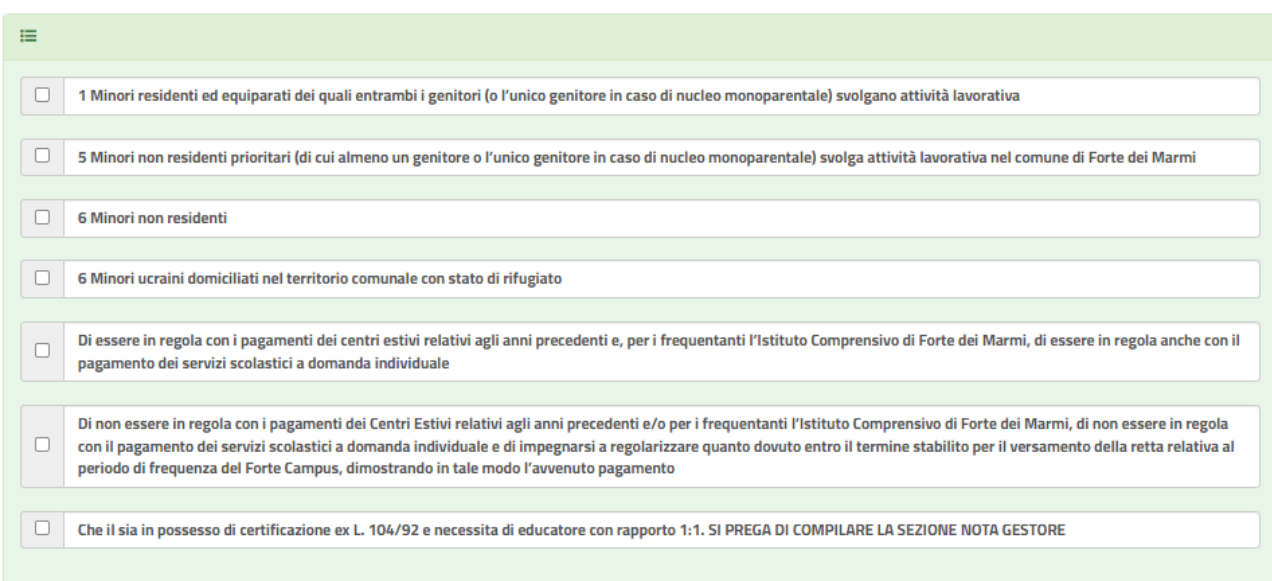

#### **È OBBLIGATORIO spuntare una delle due caselle Dichiaro**.

**7**- Dalla sezione "allegati" è possibile aggiungere file al modulo di iscrizione secondo le indicazioni e i formati indicati. Cliccare su "sfoglia" e selezionare il singolo file, cliccare poi su "carica file" per completare l'invio. Ripetere questa operazione per ogni file che si vuole allegare.

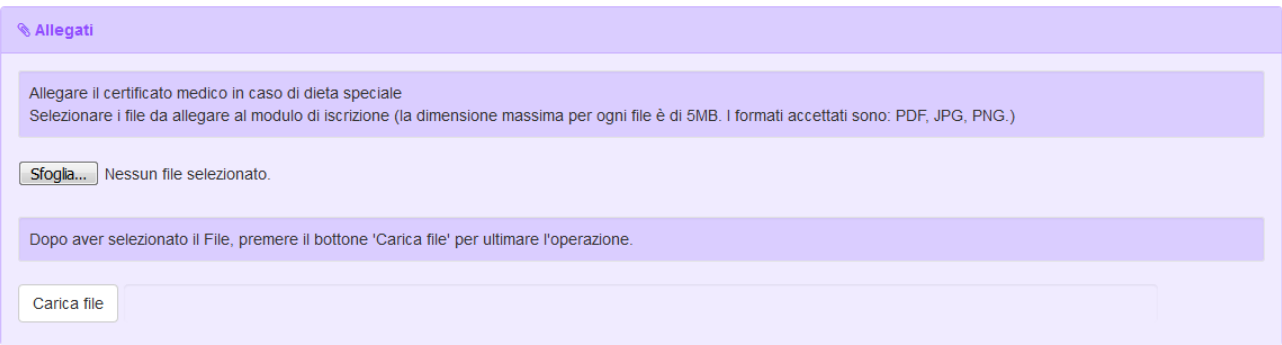

**8**- Nella casella verde "note per il gestore" specificare se per il trasporto scolastico si richiede la fermata ad un indirizzo diverso da quello di residenza del minore indicato e il percorso desiderato (solo andata, solo ritorno o andata+ritorno). **Indicare, inoltre, se il minore è in possesso della certificazione ex L. 104/92 con o senza educatore.**

Note Per Il Gestore Incaso di minore RESIDENTE in possesso di certificazione ex L. 104/92 con necessita di educatore per il servizio LUDOTECA-A TAVOLA INSIEME, il genitore/ tutore dichiara, nel riquadro sottostante, se l'educatore verra' incaricato direttamente dalla famiglia o sara' richiesto al Comune di reperire apposito personale. In caso di minore NON RESIDENTE in possesso di certificazione ex L. 104/92 con necessita' di educatore, il genitore/ tutore dichiara, nel riquadro sottostante, di impegnarsi ad incaricare un Educatore regolarmente assicurato ed in regola con tutte le disposizioni di legge vigenti con ONERE DELLA SPESA A CARICO DELLA FAMIGLIA. Incaso di MINORI UCRAINI domiciliati nel territorio comunale con stato di rifugiato, il genitore/tutore dichiara, nel riguadro sottostante, lo stato del minore,

Si ricorda di compilare interamente la domanda, di spuntare tutti i servizi desiderati e di inserire le indicazioni sopra riportate nel campo "Note per il gestore. Al termine della compilazione spuntare la casella dedicata al Trattamento Dati.

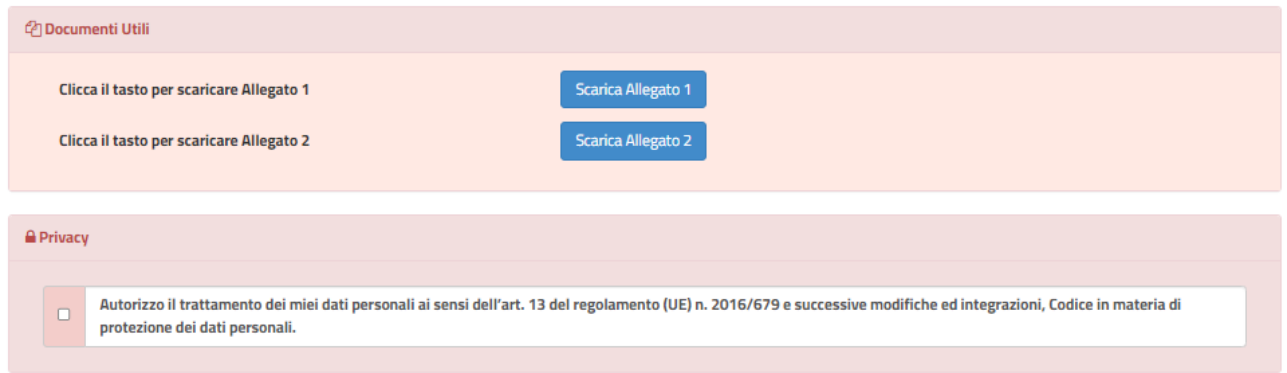

Una volta terminata la compilazione cliccando sul pulsante in basso "**Salva**" verrà automaticamente caricata una pagina da cui si potrà scaricare la ricevuta di conferma iscrizione con il riepilogo della domanda e la lettera credenziali in cui sono indicati il codice utente e la password con cui accedere nuovamente al Portale Genitori, entro i termini di iscrizione sopraindicati, nel caso in cui si intenda modificare la domanda. Si chiede di conservare questi documenti e di leggere attentamente il riepilogo della domanda per verificare che siano stati inseriti correttamente tutti i dati e che siano stati spuntati tutti i servizi richiesti. Sarà, infatti, possibile rientrare e modificare il modulo di domanda entro la data di chiusura delle iscrizioni ripetendo l'operazione dalla sezione anagrafica. In questo modo il modulo di domanda verrà ripresentato ai genitori così come è stato compilato e l'utente potrà quindi modificare o spuntare i campi desiderati. In questo caso il sistema manterrà comunque, come data e ora di invio della domanda, quelle della prima iscrizione effettuata.

Per gli utenti sprovvisti dei mezzi necessari all'iscrizione, sarà disponibile una postazione presso la sede comunale in Piazza Dante n. 1. La postazione sarà disponibile dal Lunedì al Sabato, dalle ore 09:00 alle ore 12:30, fino al termine delle iscrizioni.